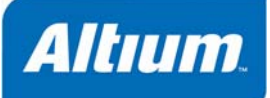

# 概要

Tutorial TU0106 (v1.6) April 20, 2008 このチュートリアルでは、アナログフィルタデザインの回路図を作成して、回路シミュレーションをセットア ップします。設定、解析の実行、を回路図上で行い、結果を波形アナライザで表示するまでをカバ ーします。

このチュートリアルでは、回路シミュレーション解析を実行するために回路図を作成することから始めます。最初に新規プロジェクトファイルを作成してか らブランクの新規回路図シートを追加します。

# 新規プロジェクトの作成

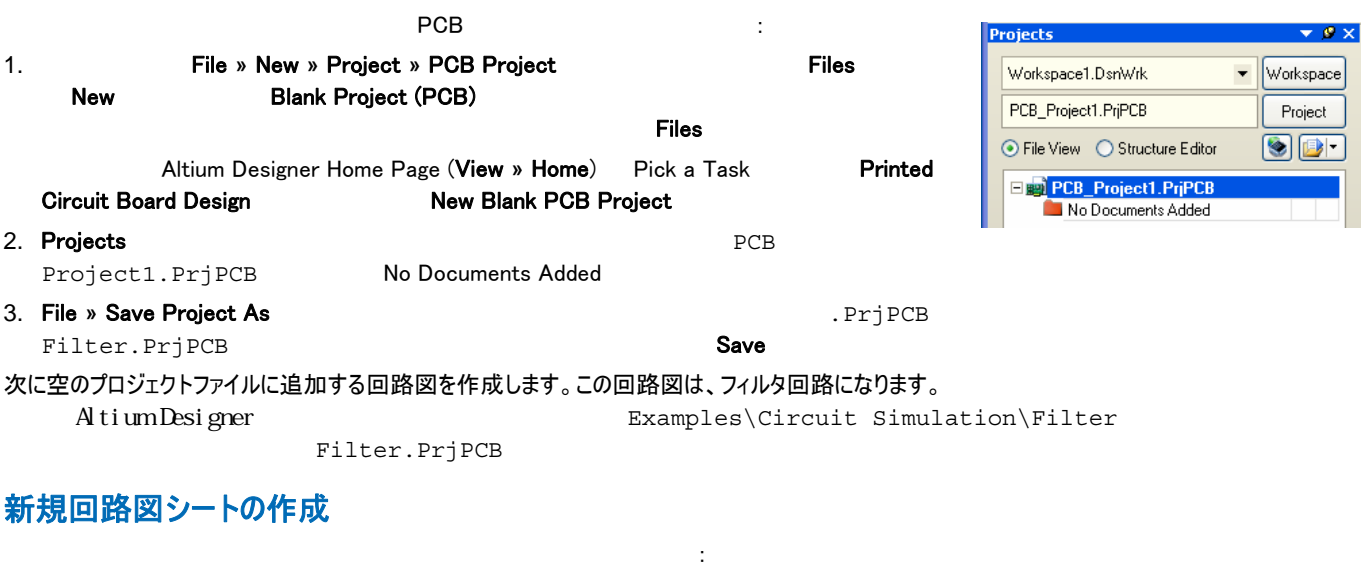

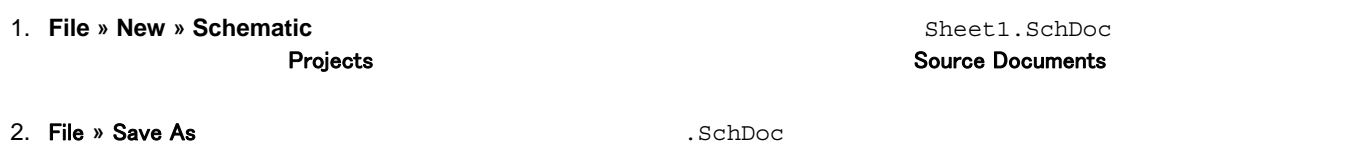

Filter.SchDoc Save

# 回路図の作成

#### *1.Filter.SchDoc*

Before we can run a simulation, the schematic must contain components with SIM models attached, *voltage sources to power the filter, an excitation source, a ground reference for the simulations and some net labels on the points of the circuit*  where we wish to view waveforms.

#### チュートリアルのこの項目では、コンポーネントを配置し、それらの属性を設定してからワイヤを接続します。

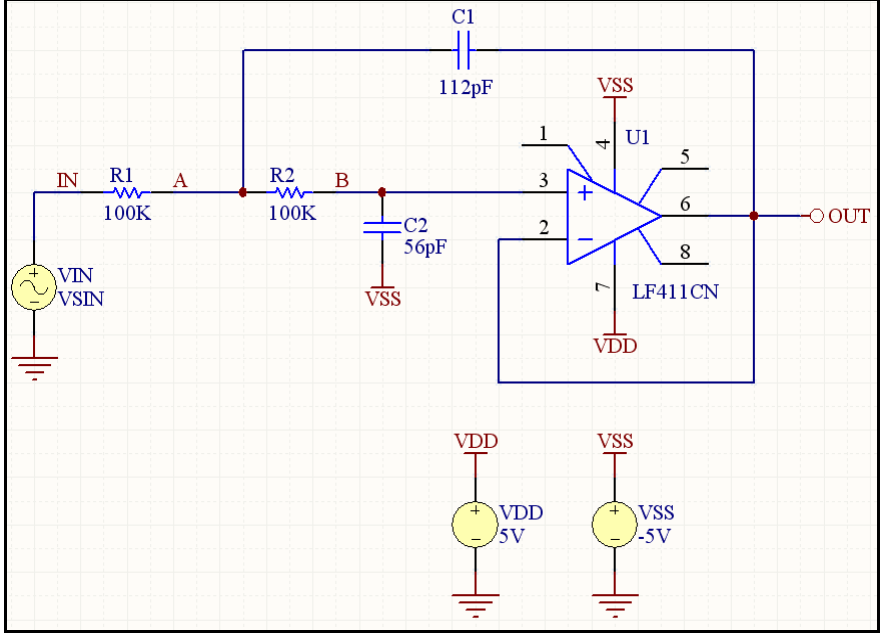

 *1.Filter.SchDoc*

# コンポーネント配置とライブラリの読み込み

LF411CN

1. Libraries Libraries 2.Libraries Search Tools » Find Component *Libraries Searchs* 3.S Libraries on Path Fath C:\Program Files\Altium Designer\Library\ 必要ならば、フォルダアイコンをクリックし、ライブラリフォルダを確認します。Include Subdirectories **Libraries Search**  $A \cup F411$ LF411 **Letter** the contract of the contract of the contract of the contract of the contract of the contract of the contract of the contract of the contract of the contract of the contract of the contract of the contract of

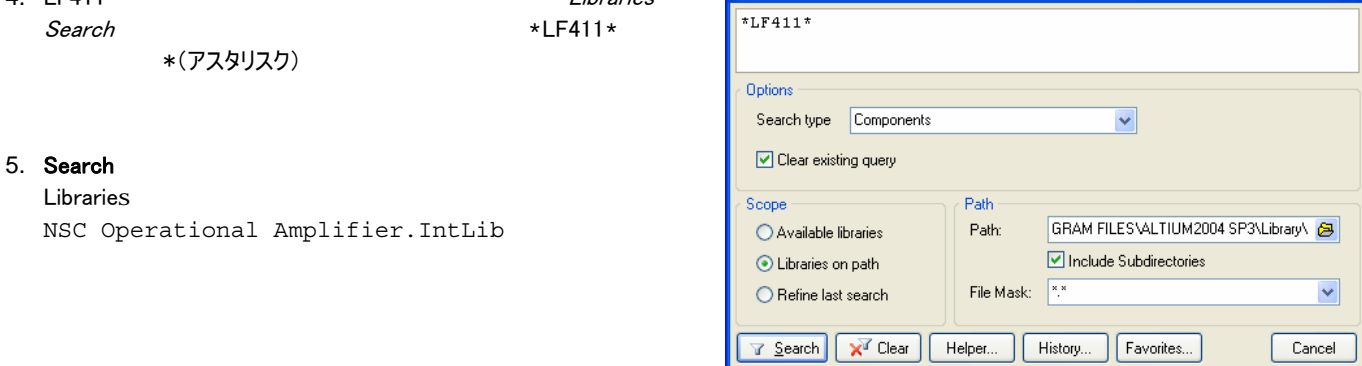

 $\sqrt{2\sqrt{2}}$ 

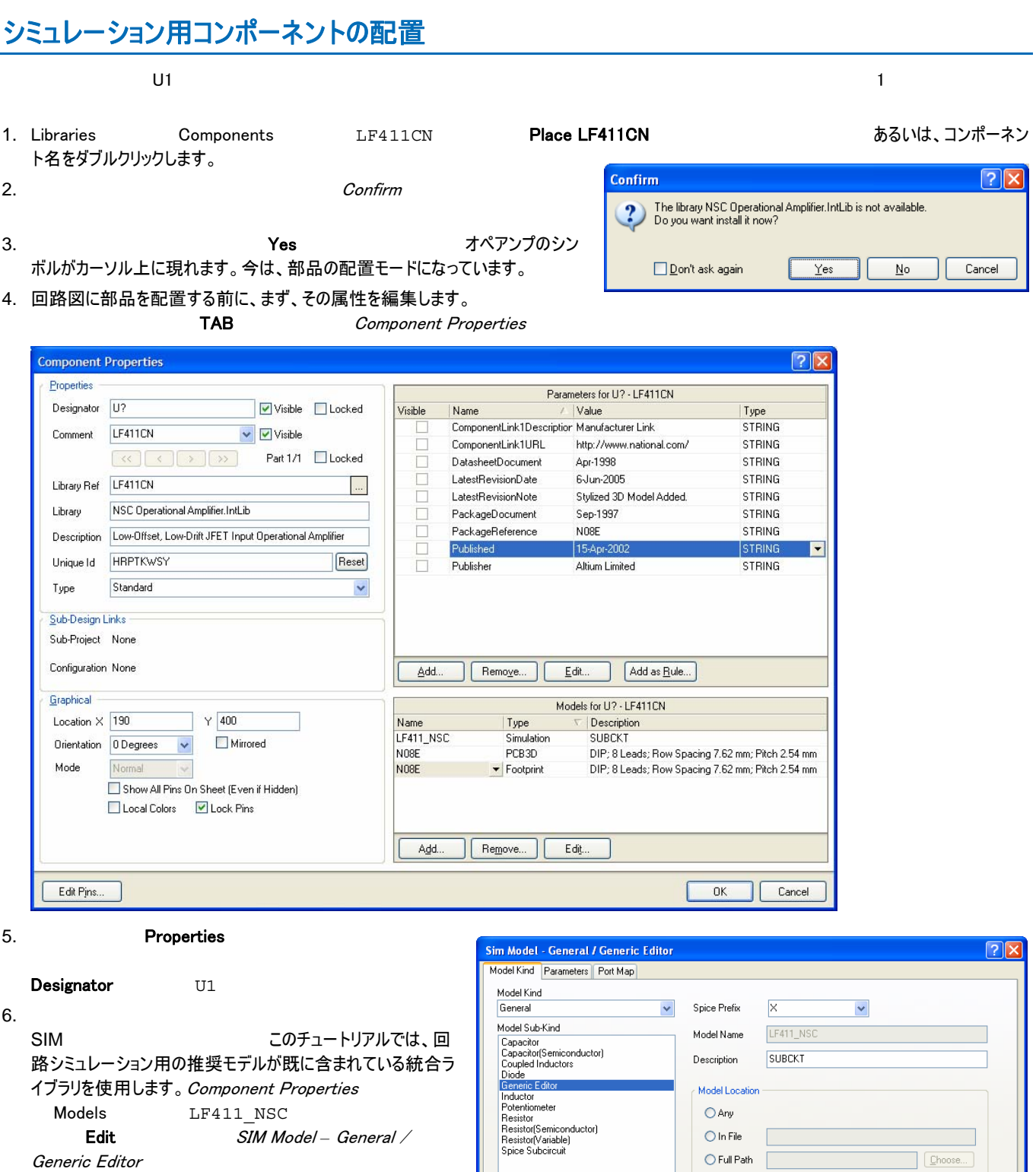

7. The South State State State State State State State State State State State State State State State State S

Amplifier.IntLib

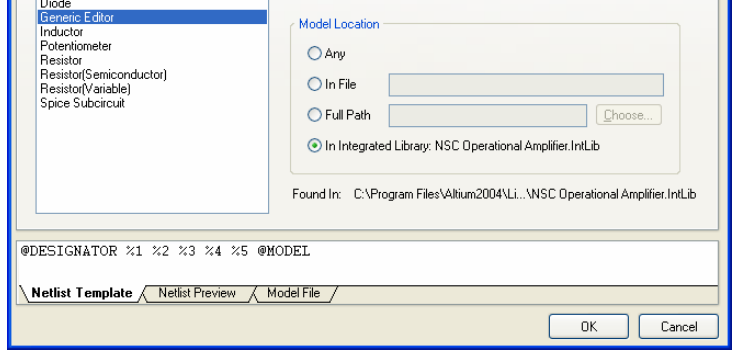

```
Model File タブトリックのアジャクレックの中学生を見つけることを示す。また、モデルファイルが見つからない場合は、エラーメッセージが
   このタブに表示されます。
   Altium Designer
                                                   Spice 3F5
                                                    PSpice
                                                 の大半です。. 
    SUBCKT LF411_NSC 1
                  99-só
                      ່າຂໍ້
                ż
    Netlist Template / Netlist Preview \ Model File
 8. Netlist Template 20. Netlist Template 20. Netlist Template
    Netlist Preview
    @DESIGNATOR %1 %2 %3 %4 %5 @MODEL
                            XU1 \prec 3 > \langle 2 \rangle \langle 7 \rangle \langle 4 \rangle \langle 6 \rangle LF411 NSC
                                                  \frac{\kappa}{\kappa}Netlist Template / Netlist Preview / Model File /
                            Netlist Template \ Netlist Preview / Model File
   OK やりつける しょうしょく しょうしょく しょうしょく
   これで回路図シートにオペアンプを配置する準備ができました。
 9. 1 1 1 1\mathbf Yネントを配置する場所に移動し、左クリックするか ENTER を押して回路図に配置します。
 10. ESC \blacksquareSIM
               PICE .mdl .mdl SPICE Altium Designer
    Library フォーマンの アイデルのエデルタイプに使用してください。
 SPICE .subckt *.ckt 7.ckt ファイルではないと思います。 SPICE .model *.mdl
 Model Name that SIM セデルファイル しゃください しんしゃください しんしゃくだいがく しゅうしゅうしゅうしゅぎ しゅうしゅうしゅうしょくだいがく しゅうしゅうしょく
 Altium Designer
 1. Libraries Search Search Kibraries Search Libraries Search
 2. \blacksquareHasModel('SIM','*',False)
   更に、クエリにより詳細な情報を追加することにより、検索範囲を狭くすることができます。 例えば、LF411 に関するモデルだけを検索するには、
   次のクエリを使用します:
   HasModel('SIM','*LF411*',False) 
                   Ouery Helper Libraries Search Helper Helper Helper TRO110
闻
 3. Libraries
 既に統合ライブラリのコンポーネントに供給されているモデルではなく、その他のモデルをデザインで使用したい場合があるかもしれません。この場合、メ
 ーカーから入手したモデルファイルをデザインのプロジェクトファイルにコピーすることをお薦めします。 
 その他の統合ライブラリに属するシミュレーションモデルを使用したい場合:
 1. 必要なモデルを含む.Intlib ファイルを開きます(File » Open を選択し、ソースライブラリを抽出します)。 
 2. 出力フォルダ(統合ライブラリを開いた時に作成されたフォルダ)からプロジェクトを含むフォルダに、モデルファイルをコピーします。
   \mathsf{Sim}Altium Designer がインストールされている場所の Examples\Circuit Simulation\Filter
      SPICE LF411C.ckt
 1. LF411C.ckt Windows
 2. Projects The Train Project Service Reflection of Project Add Existing to Project
   ロジェクトにモデルファイルを追加します。モデルファイルを選択し Open をクリックします。SPICE モデルファイル
```
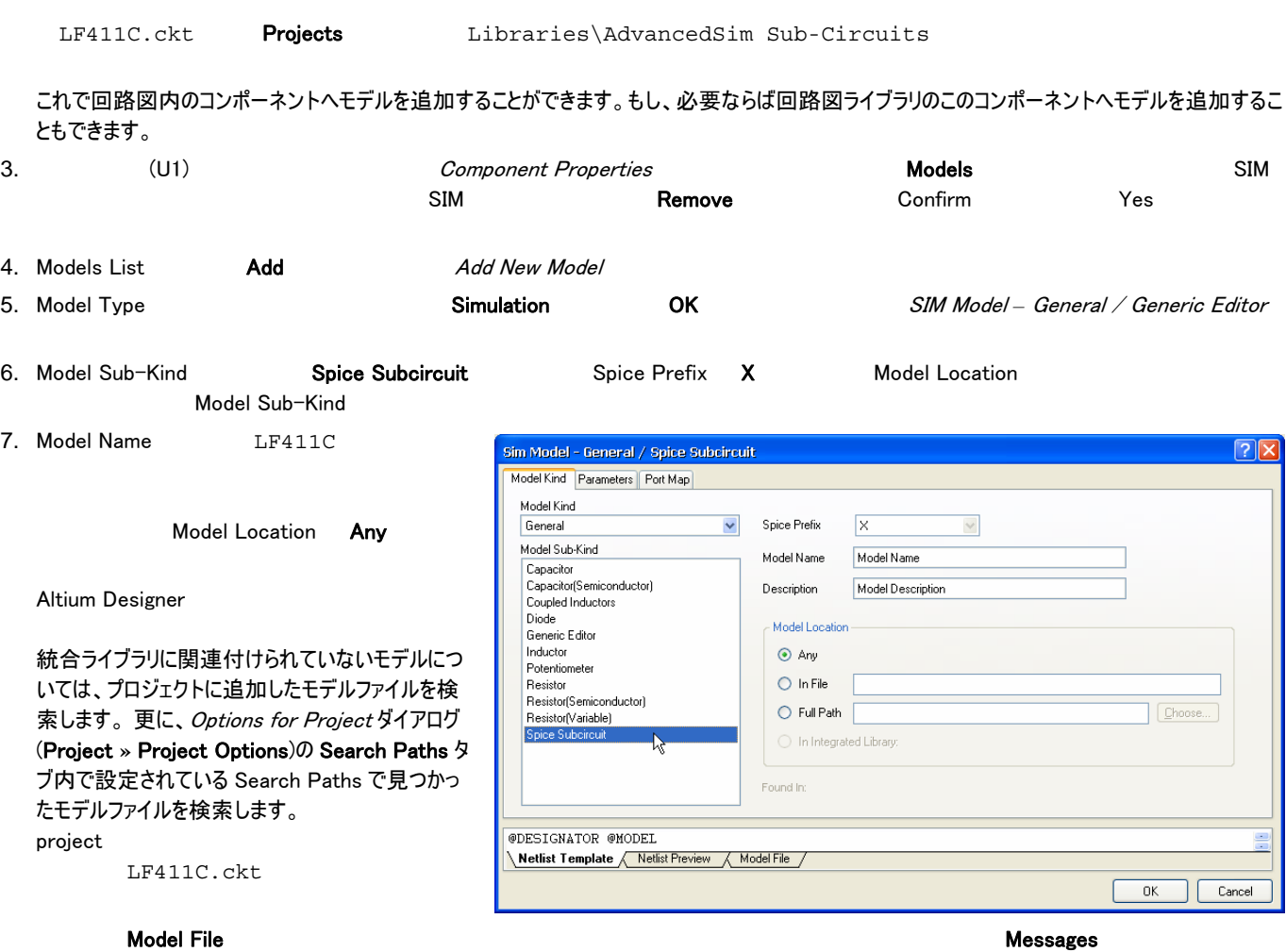

8. 最後の段階は、新しいモデルが回路図コンポーネントのピン番号と一致しているかピンマッピングを確認することです。SIM Model *–* General / Spice Subcircuit **Port Map** 

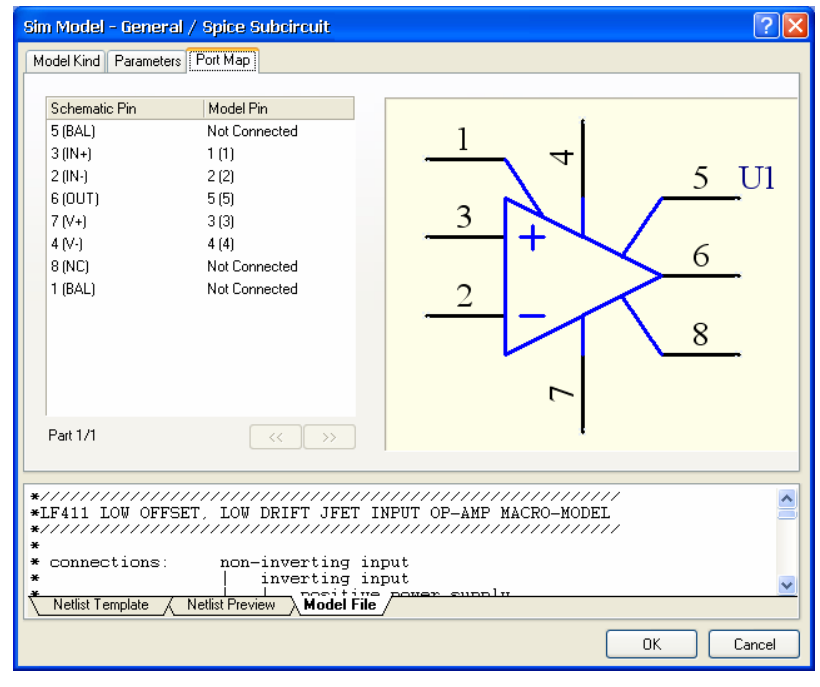

@DESIGNATOR %1 %2 %3 %4 %5 @MODEL

9. Model Pin トロップダウンリスト(このダイアログのダイアログを選択している) トロップダウンリスト(Exemple) SIM ヒドルドリスト(LF411\_NSC

#### Netlist Template 1, 2, 3, 4, 5

Model File インティング・スタックスのエンジーのコンドリングの番号は、このモデルファイルでの設定で、他のモ デルでは同じように一致するとは限りません。 \*Sngl LoOffset LoDrift JFET OpAmp pkg:DIP8 3, 2, 8, 4, 6. pkg:CAN8 3, 2, 8, 4, 6. \* Connections:  $\ast$ Non-Inverting Input Inverting Input<br>Inverting Input<br>| Positive Power Supply  $*$ <br> $*$ Negative Power Supply<br>| Output  $\ddot{\phantom{1}}$ \*<br>
SUBCKT LF411C 1 2 3<br>
C1 11 12 3.498E-12<br>
C2 6 7 15E-12<br>
DC 5 53 DX<br>
C3 53 DX  $\frac{1}{5}$  $\overline{4}$ <u>- DF - 54 - 5 DX</u><br>, Netlist Template - *K* Netlist Preview A Model File Port Map Model Pin  $1(1), 2(2), 3(3), 4(4), 5(5),$ Netlist Template %1, %2, Schematic Pin | Model Pin Schematic Pin | Model Pin  $5(BAL)$  $5(BAL)$  $5(5)$ Not Connected サブサーキットヘッダー内の実際の番号は、重要ではありません。 重要なのは、  $3(1N+1)$ 3 (IN+)  $3(3)$  $1(1)$ Spice ネットリストに表示される接続の順番です。<br>  $2$  fiN-1  $2(2)$  $2(N)$  $2(2)$  $6(0UT)$  $6(0UT)$ Not Connected  $5(5)$ Non-Inverting Input (IN+) Inverting Input  $7(N+)$ 7 (V+) Not Connected  $3(3)$ (IN-) Positive Power Supply  $(V^+)$  Negative Power Supply  $(V^-)$ 4 (V-)  $4(4)$ 4 N-1  $4(4)$ Output (OUT)  $|8(NC)|$ Not Connected  $8(NC)$ Not Connected  $|1$  (BAL)  $1(1)$ 1 (BAL) Not Connected ネットリストヘッダーは、各ピンの機能について記述されています。それらを適切 *Original pin mapping Modified pin mapping* な回路図ピンにリンクさせる為にこの情報を使用します。  $1(1)$  + input (Non-Inverting Input)  $3(N+)$ また 5(5)は、Output ですので、回路図ピン 6(OUT)にリンクさせます。

10.  $OK$ 

シミュレーションを行う為に、Filter 回路図の設定を続けます。

# シミュレーション用の抵抗の設定

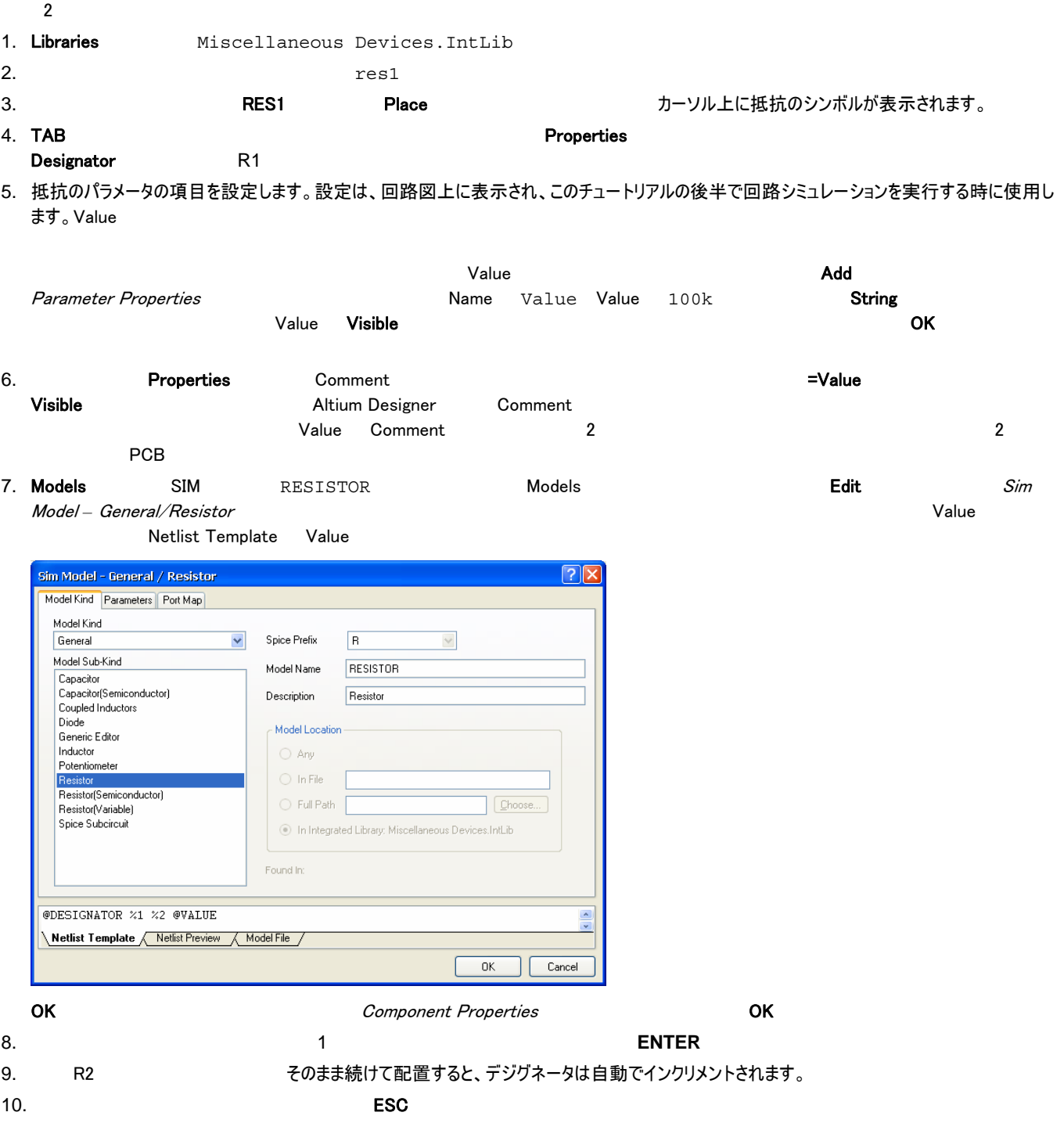

# シミュレーション用のコンデンサの設定

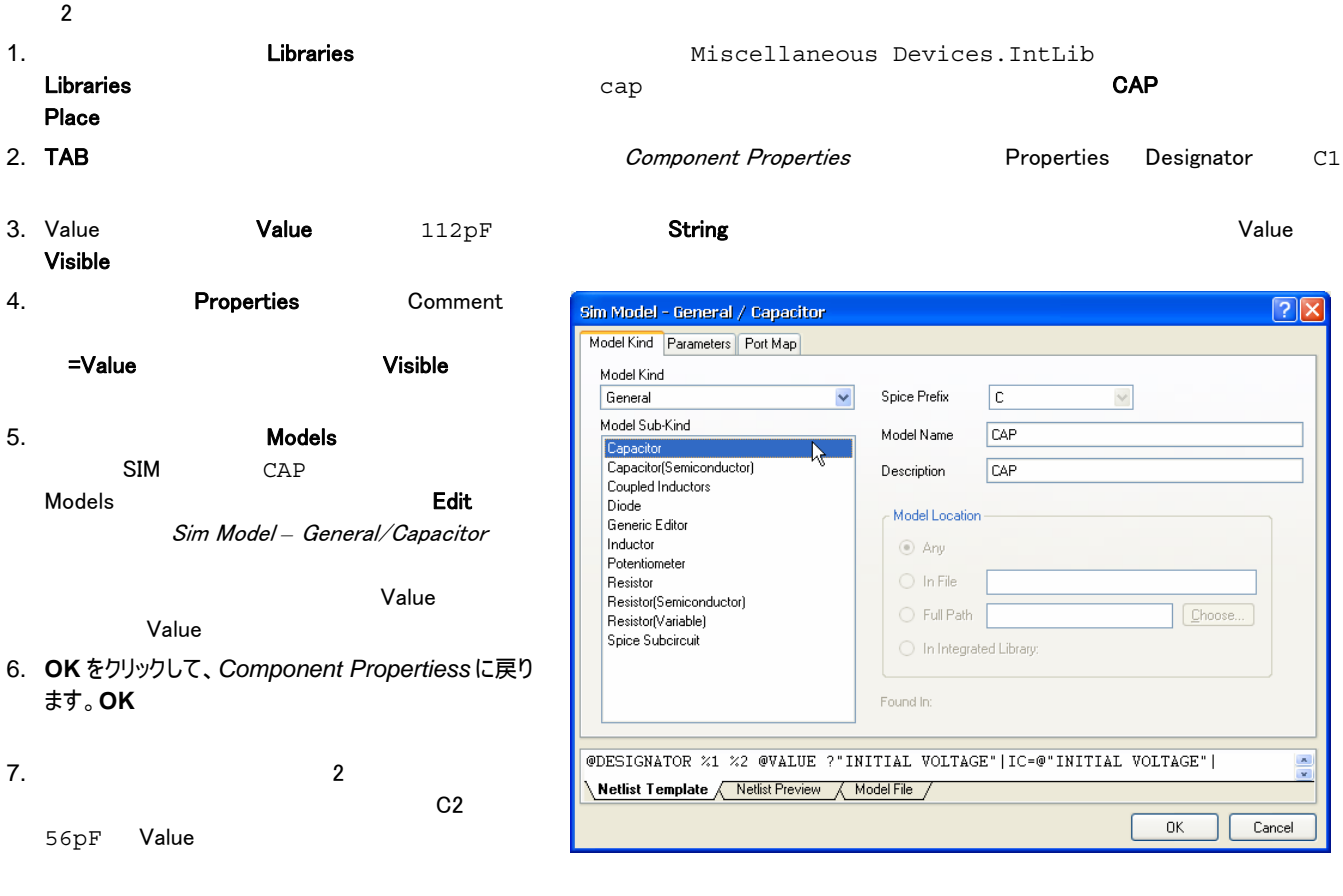

8. **ESC example ESC** example  $\overline{R}$ 

## 電源の追加

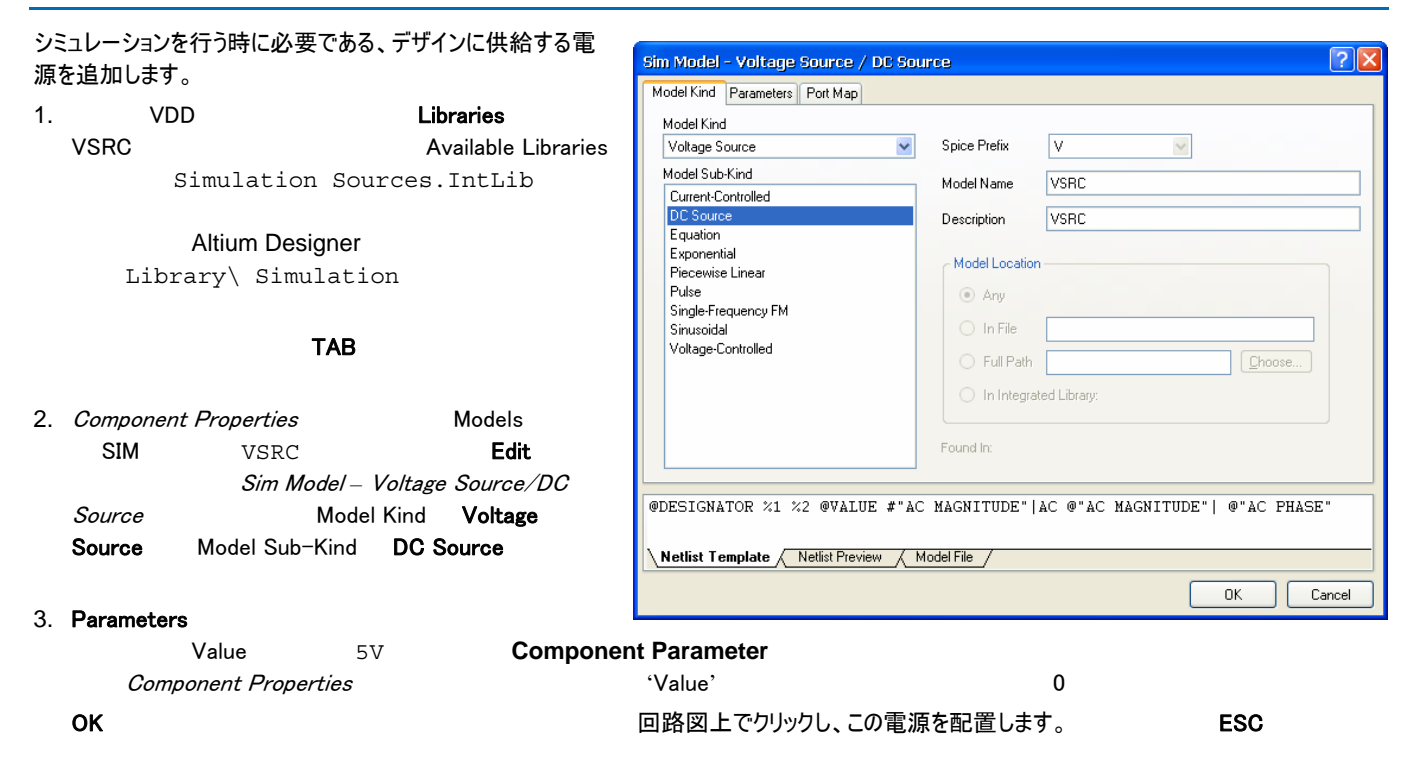

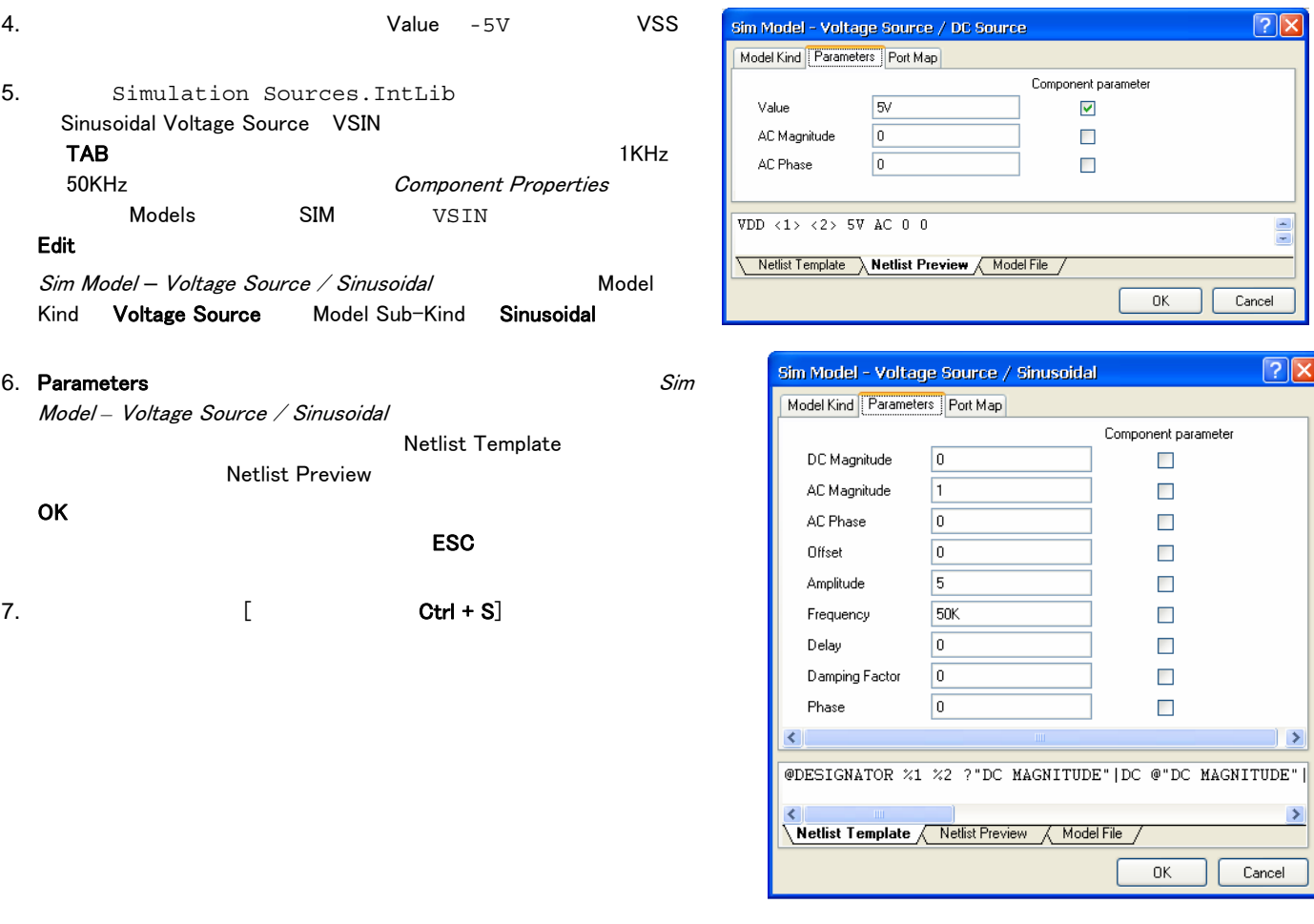

# パワーポートの追加

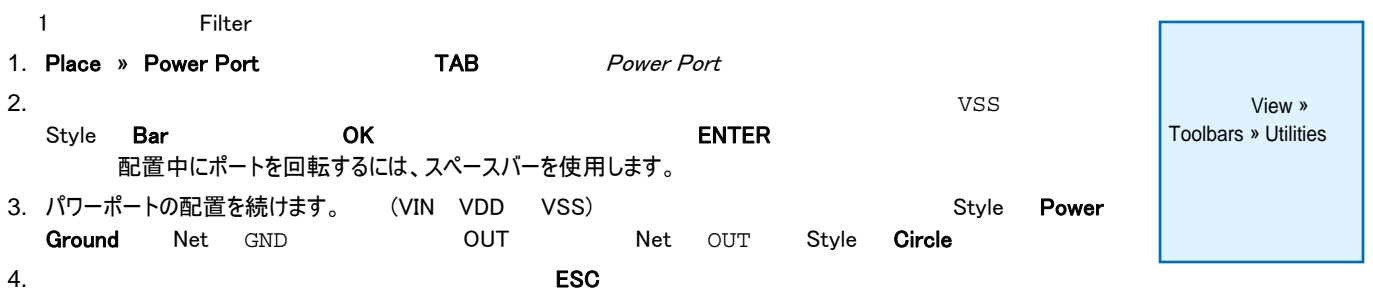

#### 回路の配線 配線は、回路の様々なコンポーネント間の接続を作成する作業です。 ファンス インファン しゅうしょう 1. ファイヤのコミュートのコミュートのコミュートのコミュートのコミュートのコミュートのコミュートのコミュートのコミュートのコミュートのコミュートのコミュートのコミュート<br>1. シールバーのコミュートのコミュートのコミュートのコミュートのコミュートのコミュートのコミュートのコミュートのコミュートのコミュートのコミュートのコミュートのコミュートのコミュートのコミュートのコミュートのコミュートのコ 日日 回路図の配線 **コントリアン おおし エコ** TU0117 PCB設計入門  $2.$ ネットとネットラベル シミュレーションを実行する為の最後の操作は、表示したい信号を容易に確認できるように回路上の適切な場所にネットラベルを配置することです。  $\blacksquare$  IN OUT AUT OUT OUT  $\blacksquare$  $\mathbf{N}$  and  $\mathbf{N}$  and 1. Place » Net Label [ TAB TAB And TAB And TAB And TAB And TAB And TAB And The Dunner And The Dunner And TAB And T ます。 自自 ネットラベルの配置 タイピング アンディスク あいさん アルクイン アルクス アクリカ エンドル アクリカ こくだい アクリカ アントラベル あまま あまま こくじょう 2. **ESC example FOUL ESC** 3. File » Save [Server **Fallus | Server Transfer State Server Transfer State Server Transfer State State Server Transfer State State State State State State State State State State State State State State State State State** Save Project プロジェクトのコンパイル プロジェクトのコンパイルは、デザインドキュメントの描画や電気的なルールエラーを確認します。 Options for Project **management and Project » Project Options • Error Checking • Connection Matrix** 1. Filter The Train of the Project **Project & Compile PCB Project & Project** 2. ファイルさん アコンパイルさん Messages インパイル Messages アイポルである場合は、回路を見直し、す べての配線や接続が正しいか確認してください。 解析の設定 Altium Designer やしては、回路の列車の列車の列車としては、これは、回路の列車としては、同線の列車としては、それは、Filter では、それは、Filter Mixed Sir $\times$  $S$ imulate  $\bullet$  **Simulate**  $\bullet$  Mixed Sim **View » Toolbars » Mixed** Y 园  $\mathsf{Sim}$ 1. 2008 Filter.SchDoc **Design » Simulate » Mix Sim <b>Example Sim** Simulate » Mixed Sim 2008 Setup  $\begin{array}{ccc} \hline \end{array}$  Analyses Setup General Setup Messages Analyses Setup Setup Messages **Analyses Setup** ?। すべてのシミュレーションのオプションは、ここで Analyses/Options Enabled Collect Data For Node Voltage and Supply Current  $\overline{\mathbf{v}}$ 設定します。 シミュレーションの範囲(ネットリ **General** Se Operating Point Analysis Sheets to Netlist Active project ストを出力するシート)やシミュレーションが完 Transient/Fourier Analysis SimView Setup | Keep last setup  $\overline{\mathbf{v}}$ DC Sweep Analysis 了する時に自動で表示される信号(Active AC Small Signal Analysis Signals)、シミュレーションで実行したい解析 Noise Analysis Available Signals **Active Signals** Pole-Zero Analysis 形式を含みます。

#### $(*.nsx)$

2. 最初に計測したい回路のノードを設定します。

## Collect Data For

SPICE

Node Voltage, Supply Current, Device Current and Power **アイラン**コンプションでは、シミュレーションを実行中に計算したいデー

 $\rightarrow$ 

 $\,>\,$ 

 $\langle$ 

タの形式を定義します。 すなわち、各ノードでの電圧、各電源の電流と各デバイス電流・電力のデータが保存されます。SimView Setup Show Active Signals

**Transfer Function Analysis** 

Temperature Sweep

Monte Carlo Analysis Advanced Options

Parameter Sweep

Preferences...

 $\boxed{\begin{matrix} \mathsf{A} \\ \mathsf{B} \end{matrix}}$ 

İN

out

vnn

 $0<sup>K</sup>$ 

Cancel

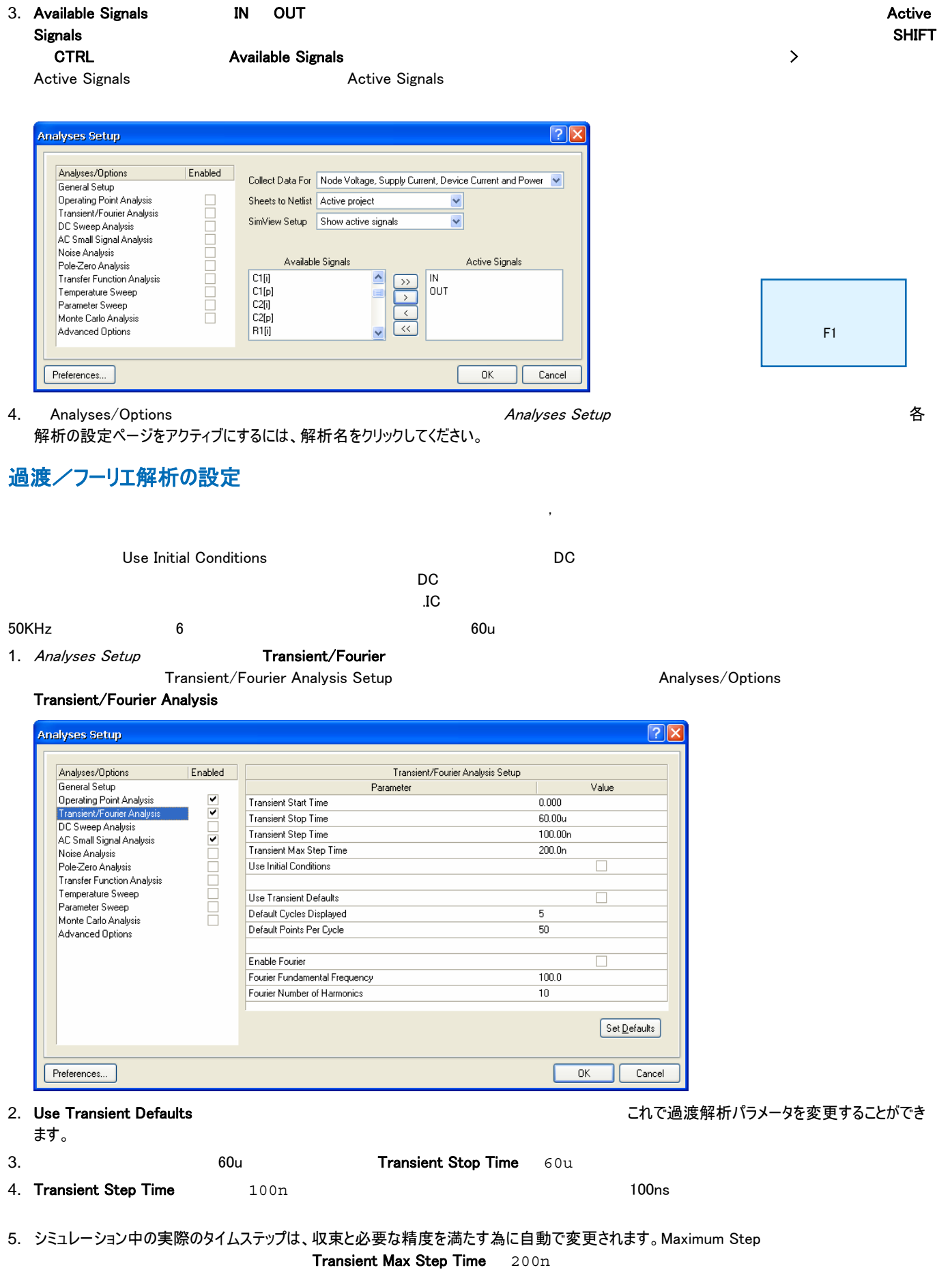

# **AC**

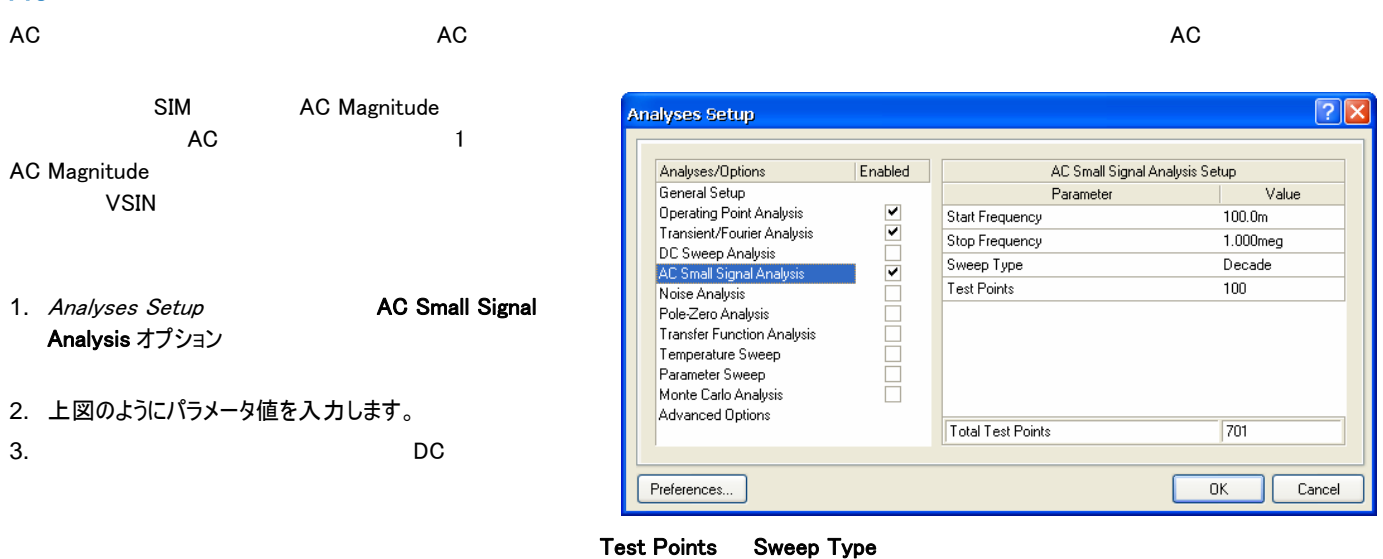

# シミュレーションの実行

## これで設定を有効にした解析を実行する準備ができました。

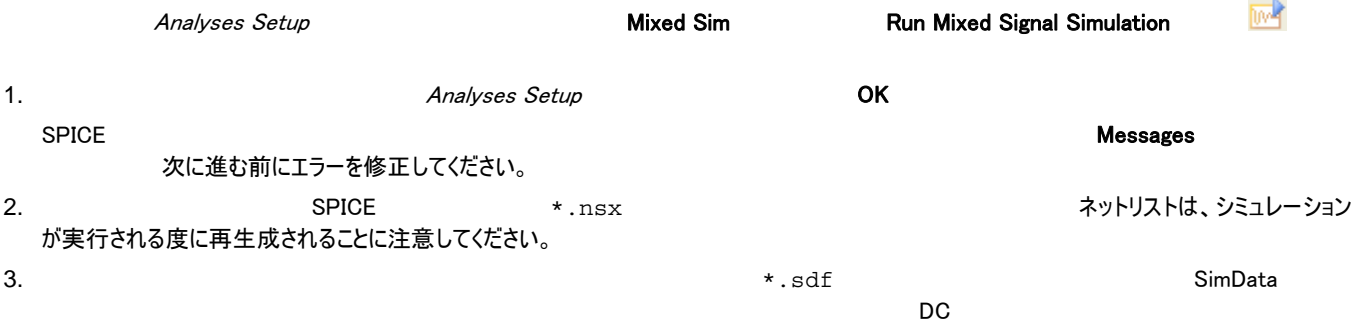

Waveform Analysis window:SimData Editor Circuit simulation:SimData Editor

## 4. シミュレーションが終了すると、以下の図のような出力を確認できるはずです。

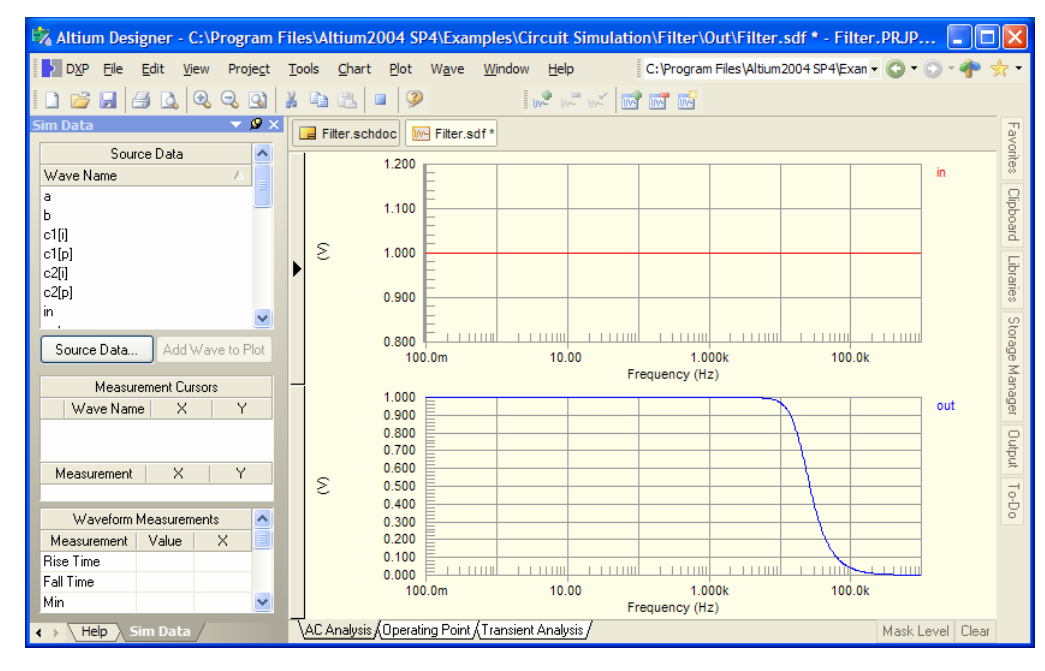

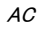

 $\mathsf{Sim}\ \mathsf{Data}\ \mathsf{Data} \ \mathsf{C}$ 

Using the Waveform Analysis Window **booking the Waveform Analysis Window** またはない。 波形表示とパネルの操作は両方のツールで同じ画面を使用します。

# ボードプロットの作成

**Edit Waveform** 

a

 $\vert$ <sub>b</sub>  $\mathsf{in}$ out<br>vdd

vss

vdd#branch

vin#branch<br>vss#branch

Expression  $\boxed{\mathsf{in}}$ Name

vdd[z]  $vin[z]$ 

 $vss[z]$ 

 $c1[i]$ 

Wave Setup Waveforms

自自

 $\Gamma$  2  $\Gamma$  2  $\Gamma$  $X = \text{Log}$ <u>ndit Waveform Books & Edit Waveform Waveform Waveform Waveform Waveform </u>

> Functions  $\overline{0}$

 $\overline{\mathbf{v}}$ 

 $\overline{\mathbf{v}}$ 

 $\overline{\mathbf{v}}$ 

Complex Functions

Magnitude (dB) O Real<br>O Imaginary

 $\overline{O}$  Phase (Deg)

O Phase (Rad)

 $\bigcirc$  Group Delay

Add to new Y axis

Cancel

Create

 $O$  Magnitude

 $\sqrt{2}$  । 1. **AC Analysis** dB(in), dB(out), PHASE(in),PHASE(out)

 $2.$  in  $\frac{1}{2}$ 

クリックし、Edit Wave(または、Wave **»** Edit Wave )を選択します。Edit Waveform

3. Complex Functions リスト(例えば、Magnitude (dB))から機能を選択し  $dB(net\_name)$   $dB(in)$ **Create** 

4. dB(out) **Add Wave to Plot Edit Waveform Add Wave** to Plot

5. 2 **PHASE(in) PHASE(out)** 4. Add Wave to Plot Complex Functions Phase (Deg)

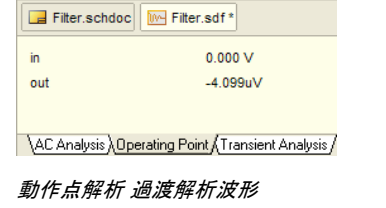

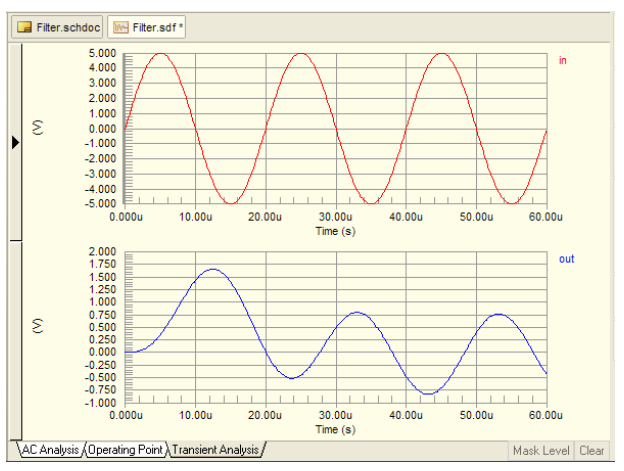

# Expression

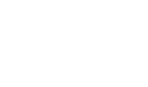

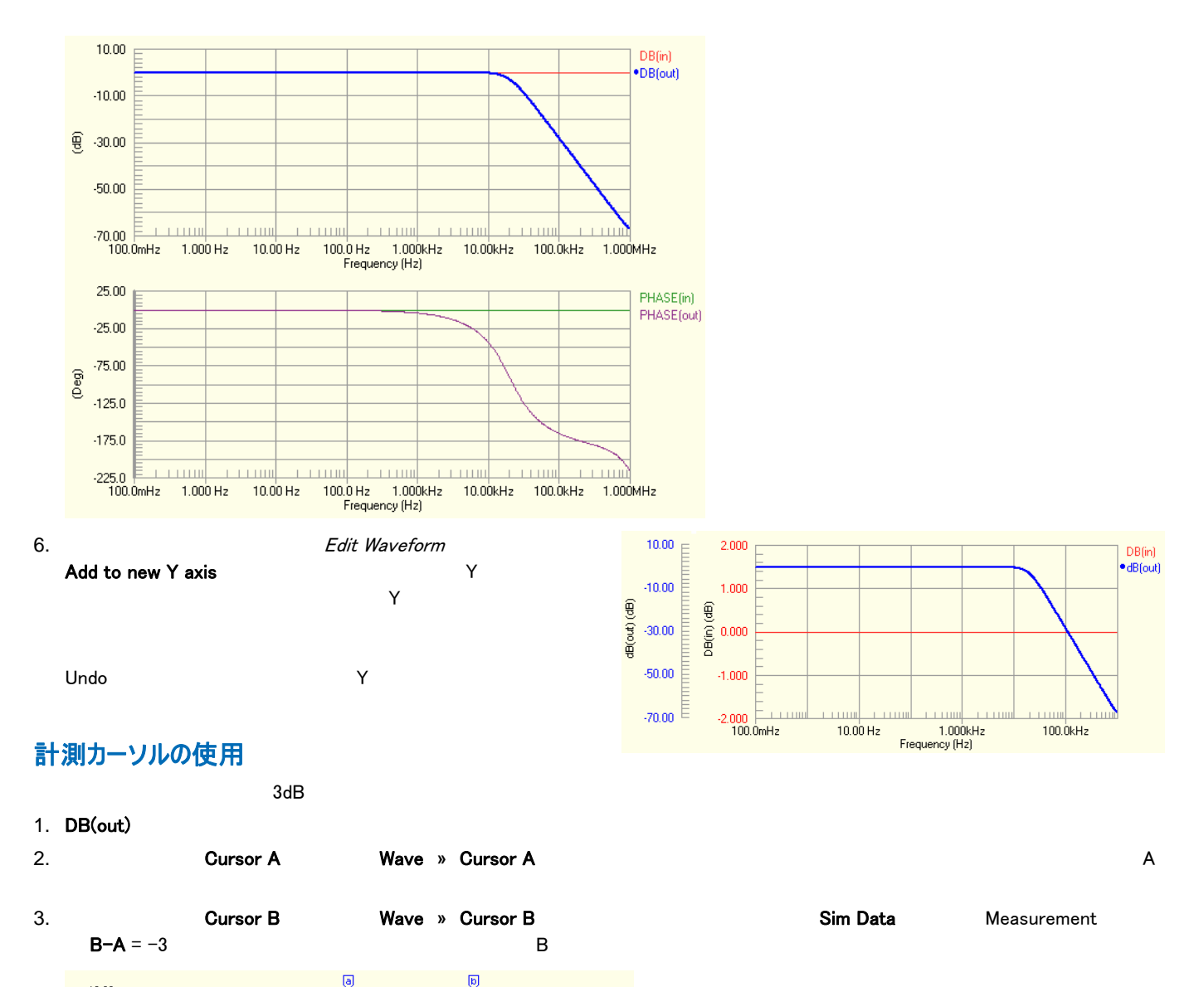

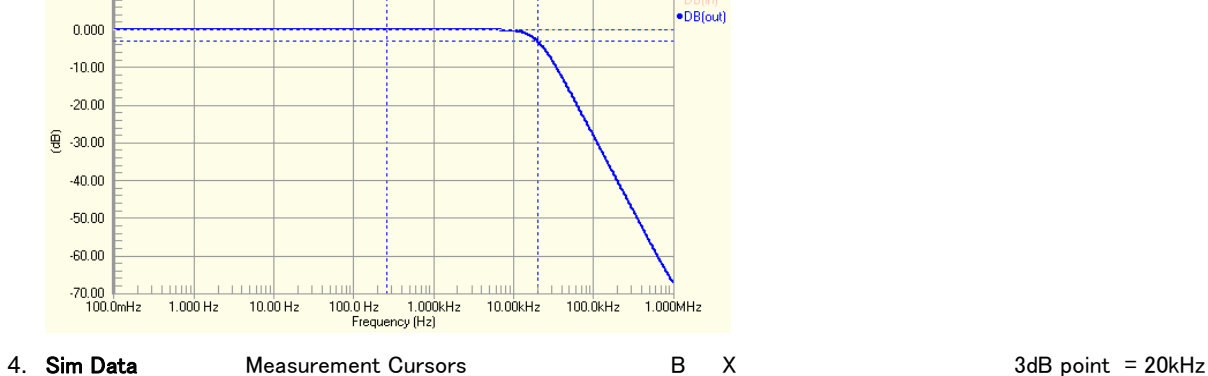

 $10.00$ 

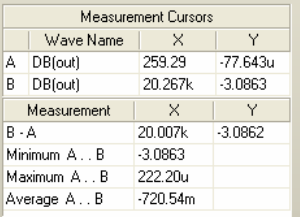

5. カーソルマーカーとは、オープンのサービスを選択している。<br>5.

# パラメータスイープ解析の実行

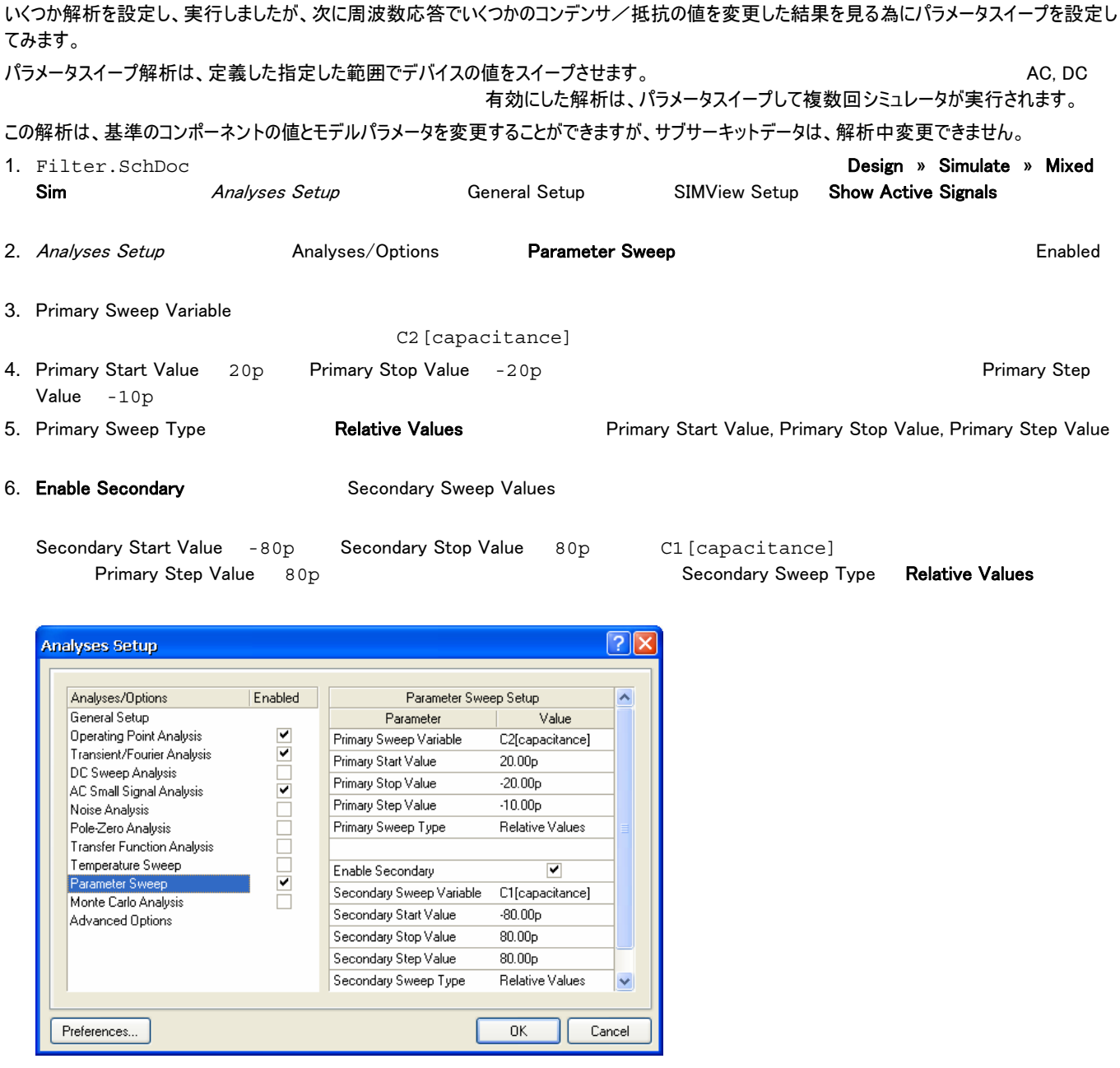

Transient Analysis  $\langle net\_name\_p \langle sweep\_number \rangle$ 

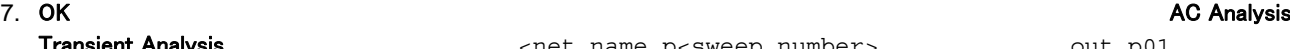

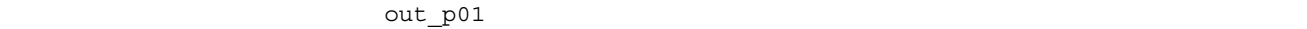

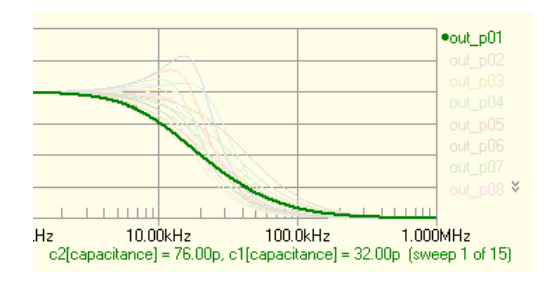

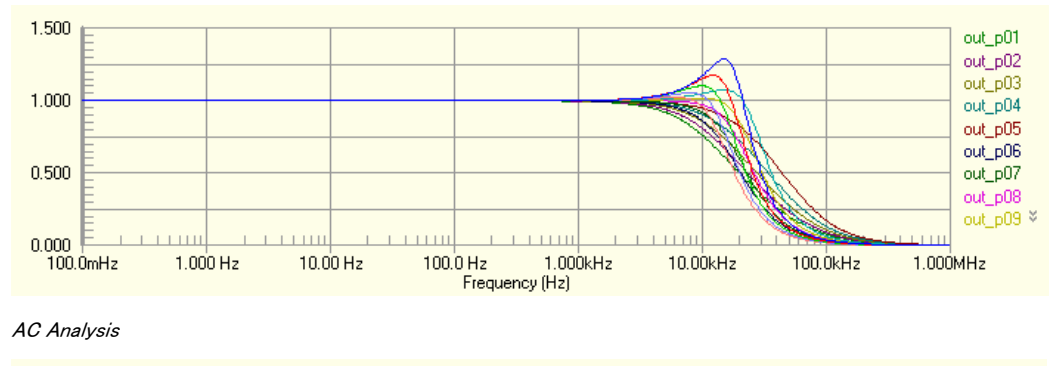

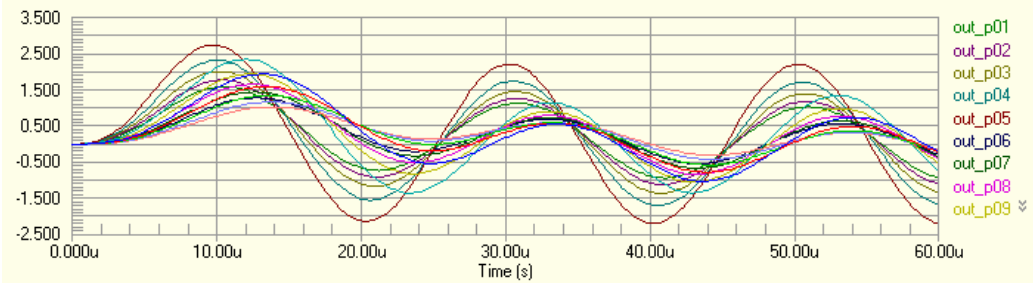

Transient Analysis

Analyses Setup **Advanced Options** 

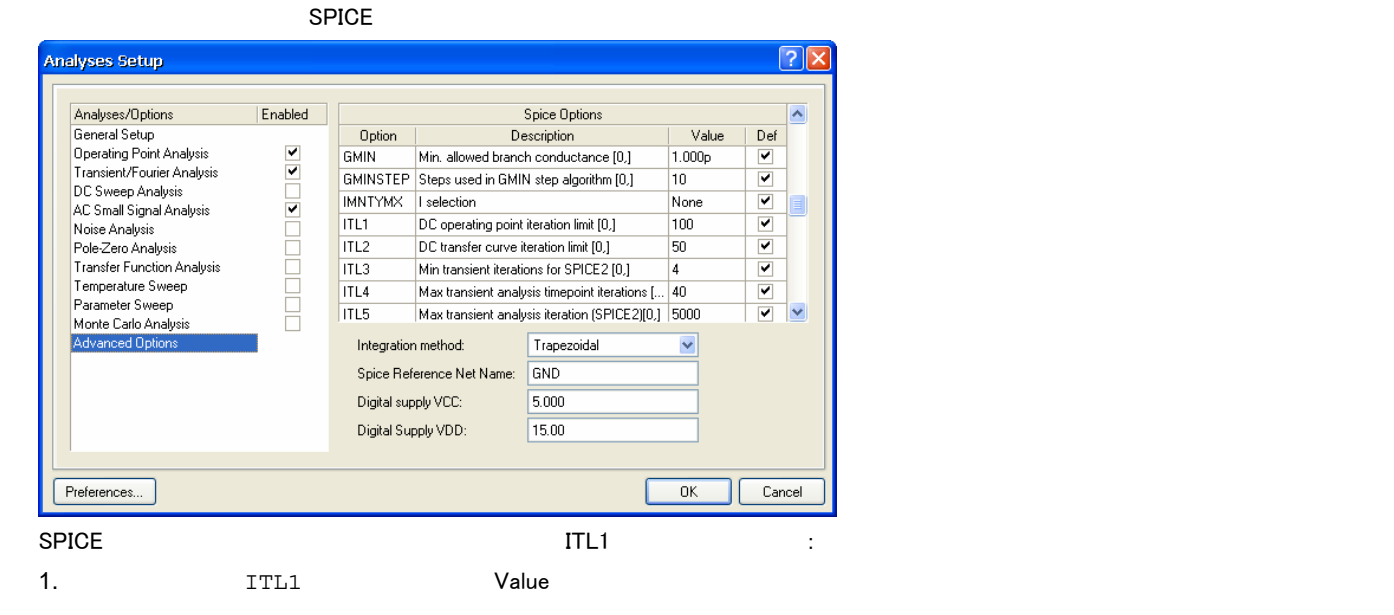

#### 2. Enter Enter Enter Enter Enter Enter Enter Enter Enter Enter Enter Enter Enter Enter Enter Enter Enter Enter

また、このページから異なる積分方法を選択することができます。 例えば、回路デザインに予期しない高周波の発振がある場合、標準的な積分法 の Trapezoidal(台形法)から Gear(ギヤ法)へ変更することができます。台形法は、比較的早く正確ですが、ある条件下で振動する傾向がありま す。理論上、高次ギヤ法の方が、結果はより正確ですがシミュレーション時間が長くなる欠点があります。

## SPICE

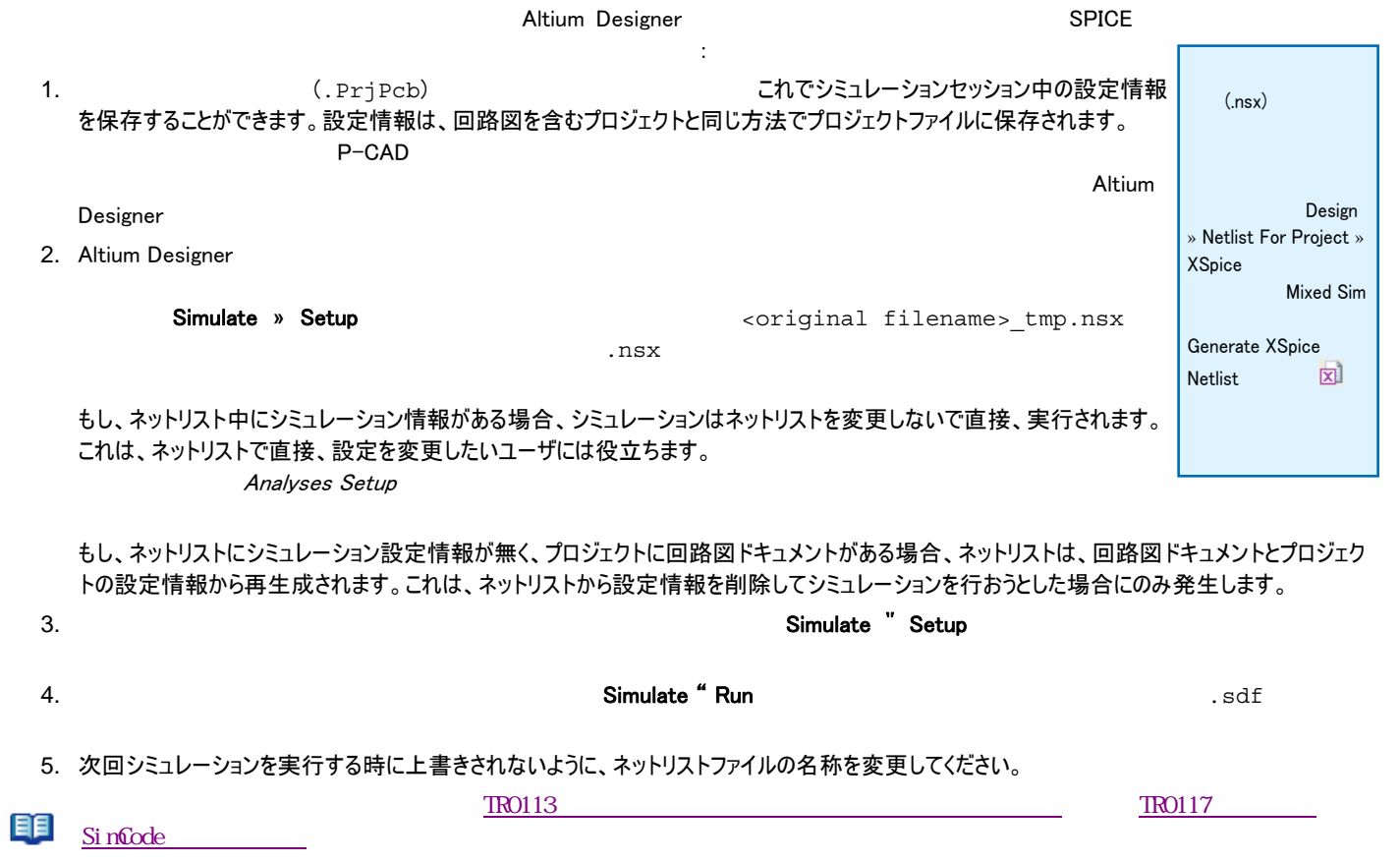

# 更新履歴

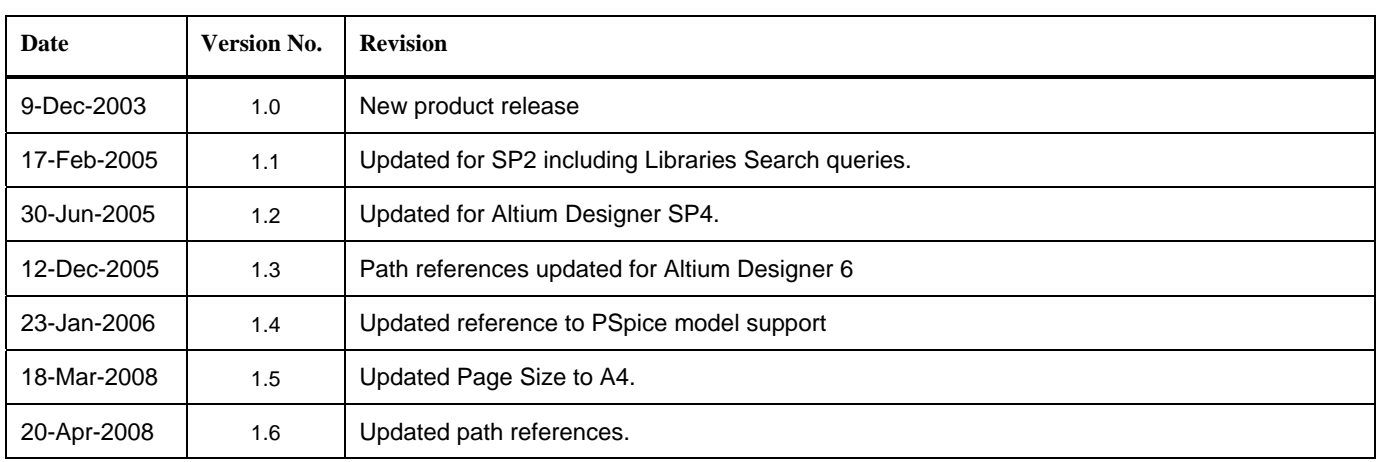

ソフトウェア、ハードウェア、文書、および関連資料

Copyright © 2008 Altium Limited.All Rights Reserved.

以下の注意書きとともに提供される文書とその情報は、様々な形による国内、海外の知的財産権の保護 - 著作権の保護を含むがそれに限定されない - が目的で す。この注意書きの閲覧者には、非独占的なライセンスが付与されており、このような文書とその情報を、その使途について規定している使用許諾契約書(エンドユー ザライセンスアグリーメント)に記載の目的のために使用することができます。いかなる場合においても、あなたにライセンスされた文書から、あるいはその他の手段を利用 して、リバースエンジニア、逆コンパイル、複製、配布、派生物の作成を行うことは、明白に規定された同意書による許諾を得ない限りできません。かかる制限条項が 連守されない場合、罰金や実刑を含む民事罰と刑事罰の対象となることがあります。しかしながら、バックアップの目的に限り、提供される文書のまたは情報を一個だ け記録に残し、オリジナルコピーが不能の場合のみ、その複製にアクセスし、利用することは許可されます。Altium、Altium Designer、Board Insight、CAMtastic、 CircuitStudio、Design Explorer、DXP、Innovation Station、LiveDesign、NanoBoard、NanoTalk、OpenBus、Nexar、nVisage、P-CAD、Protel、SimCode、 Situs、TASKING、Topological Autorouting、およびそれぞれに対応するロゴは、Altium Limited またはその子会社の商標または登録商標です。本書に記載されて いるそれ以外の登録商標や商標はそれぞれの所有者の財産であり、商標権を主張するものではありません。